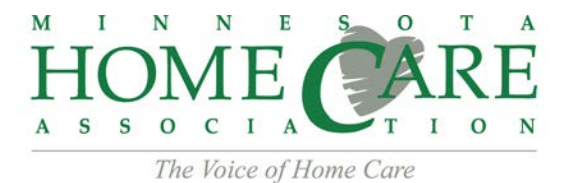

## ACCESSING THE BOARD OF DIRECTORS ONLINE DOCUMENTS

- 1. On the front page our website [\(www.mnhomecare.org\)](http://www.mnhomecare.org/) is a sign in section.
- 2. Log into your MHCA member profile. If you cannot remember your password select the "Forgot your password?" link and follow the instructions provided, if you cannot remember your username please contact [axiong@mnhomecare.org.](mailto:axiong@mnhomecare.org)
- 3. Once you have logged into your account you will be re-directed to the Manage Profile page, where you will see the option for Groups.

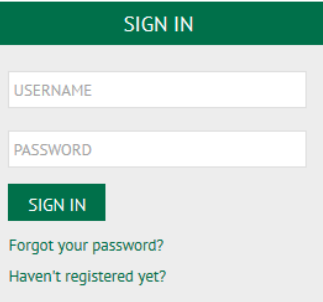

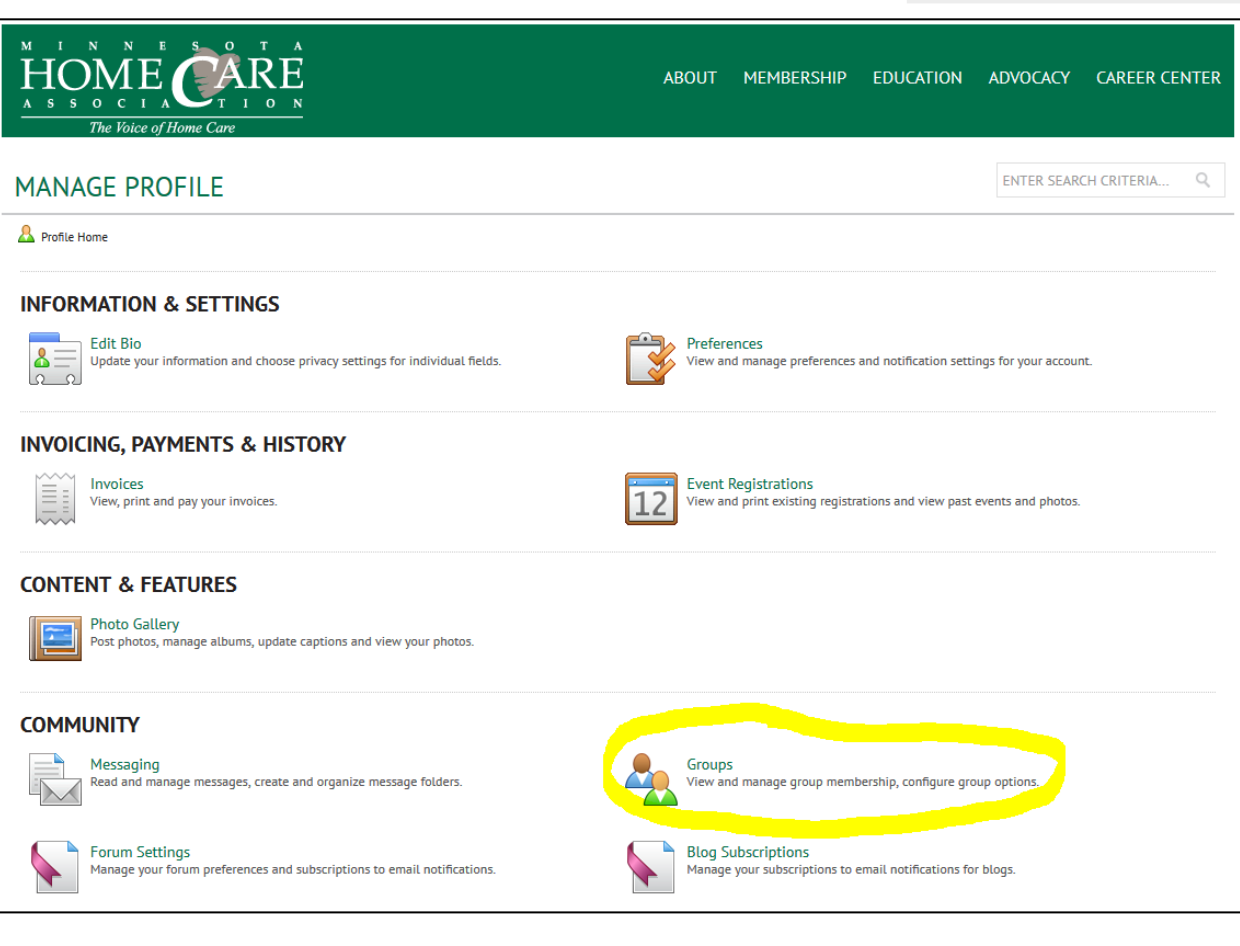

4. Select the Groups icon, then select the "Leaders: Board of Directors" link.

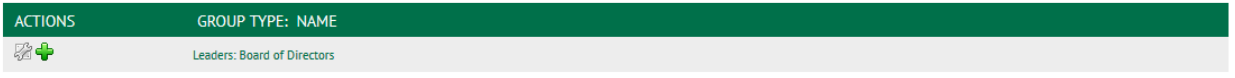

5. You should now see the Downloadable Documents page available to MHCA Board of Directors.